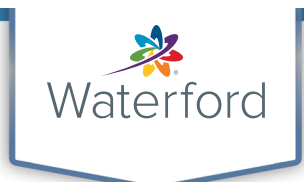

## Getting Started with Waterford™

My At-Home Cheat Sheet

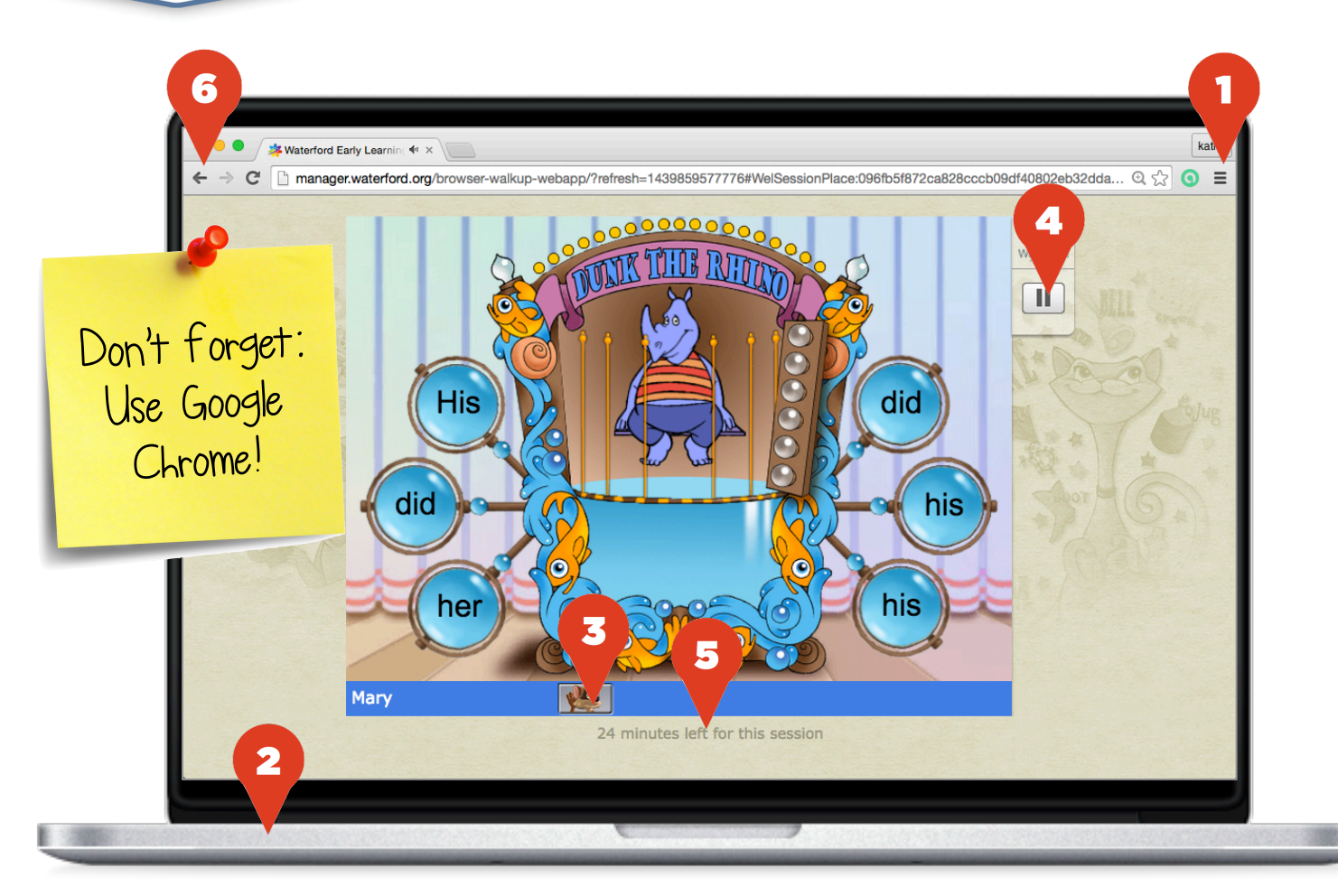

- 1. **Zoom:** Use browser zoom (CTRL  $+$  or  $-$ ) to make the activity fill the screen.
- 2. Full Screen: Remove the browser address bar and toolbar by making Google Chrome® full screen. (On a PC, press F11. On a mac, press shift - command - f.)
- 3. **Repeat:** Repeat the last instructions by clicking the Repeat button.
- 4. Pause: Take a short break by clicking the pause button.
- 5. **Remaining Session Time:** Your child's session will end automatically when she clicks the green Go On arrow after this timer arrives at "0 minutes left for this session."
- 6. **End Session Early:** If necessary, end your child's session early by clicking the back button in the browser.

## *HELP WEB SITE: http://wel-help.waterfordearlylearning.org/home-access/*

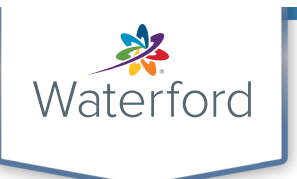

## Como Empezar con el Programa Waterford™

Mi hojita de ayuda para el utilize del programa

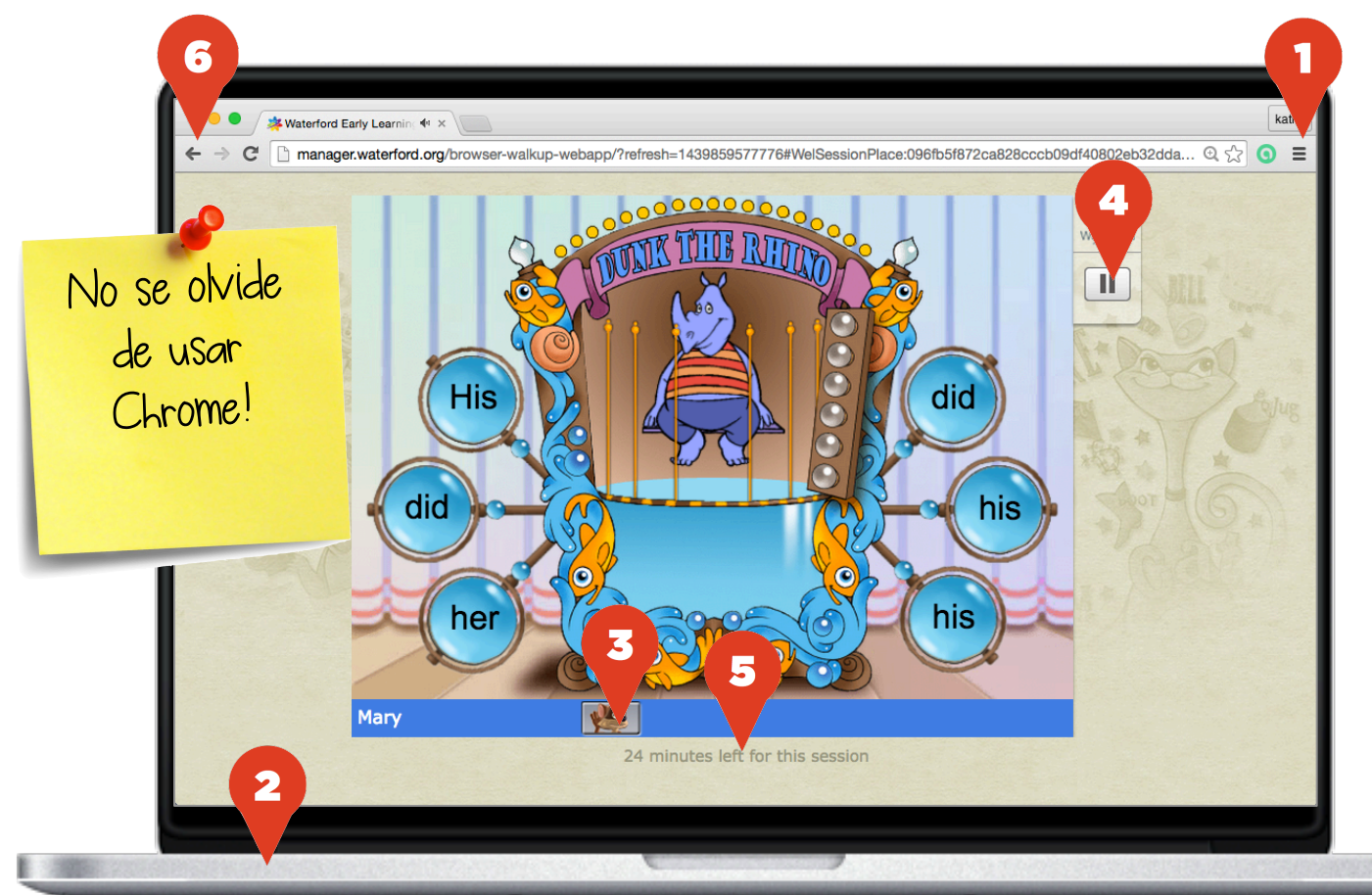

- 1. **Agrandar/Disminuir:** Utiliza los comandos (CTRL + o -) para ajustar el tamaño de la pantalla.
- 2. Pantalla Completa: Elimina la barra con la dirección ajustando Google Chrome® a pantalla completa. (En una PC, presiona la tecla de F11. En una MAC, presiona shift - command - f.)
- 3. **Repite:** Repite la última instrucción presionando el botón de REPEAT.
- 4. Pausa: Toma una breve pausa presionando el botón de PAUSE.
- 5. Tiempo restante en la sesión: La sesión de tu hijo terminará automáticamente cuando él/ella presione en la flecha verde que lee "*Go On*" después de que el tiempo llegue a "*0 minutes left for this session*."
- 6. Terminar la sesión antes de tiempo: De ser necesario, termina antes de que se acabe el tiempo la sesión de tu hijo/a presionando la flecha de ATRAS en el browser.

*SITIO WEB DE APOYO/AYUDA: http://wel-help.waterfordearlylearning.org/home-access/*